## Graphic and Appearance

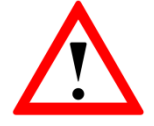

Worksheets provide guidance throughout the program creation.

Mind the following symbols that…

structure your work progress and show subgoals.

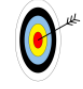

info

Schülerlabor **Informatik** 

- x provide help, mark and explain challenging and important notes  $\sqrt{\frac{1}{n}}$
- include assignments and activities.

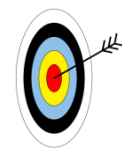

#### **Jigsaw Method: Graphic und Control**

In this sections of **SCRATCH** ou will learn how to a create **background areas** and **characters** (for example the ), that can be controlled by the keyboard. Are you curious? Let's get started!

ो

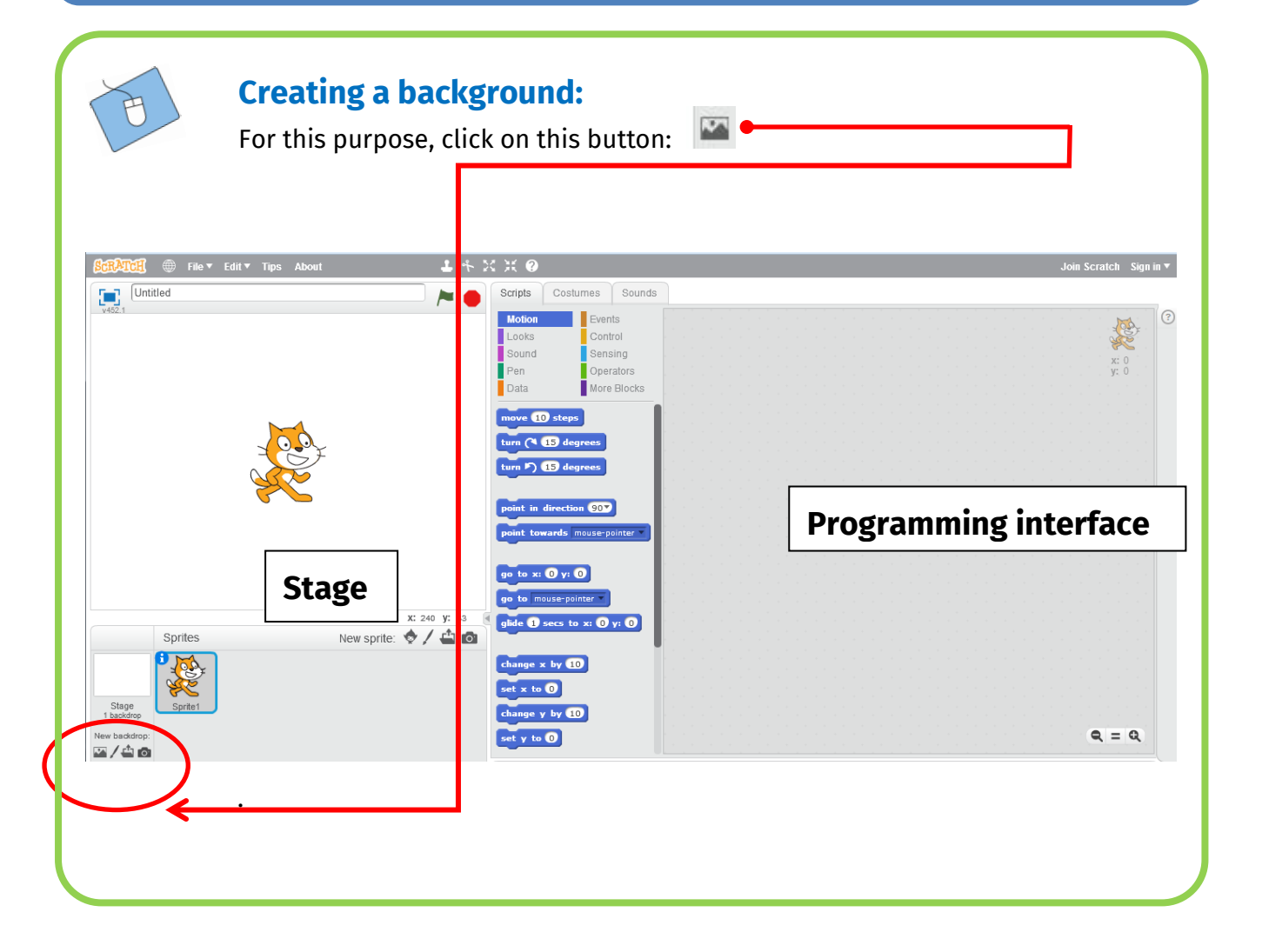

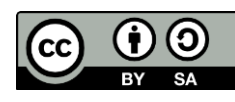

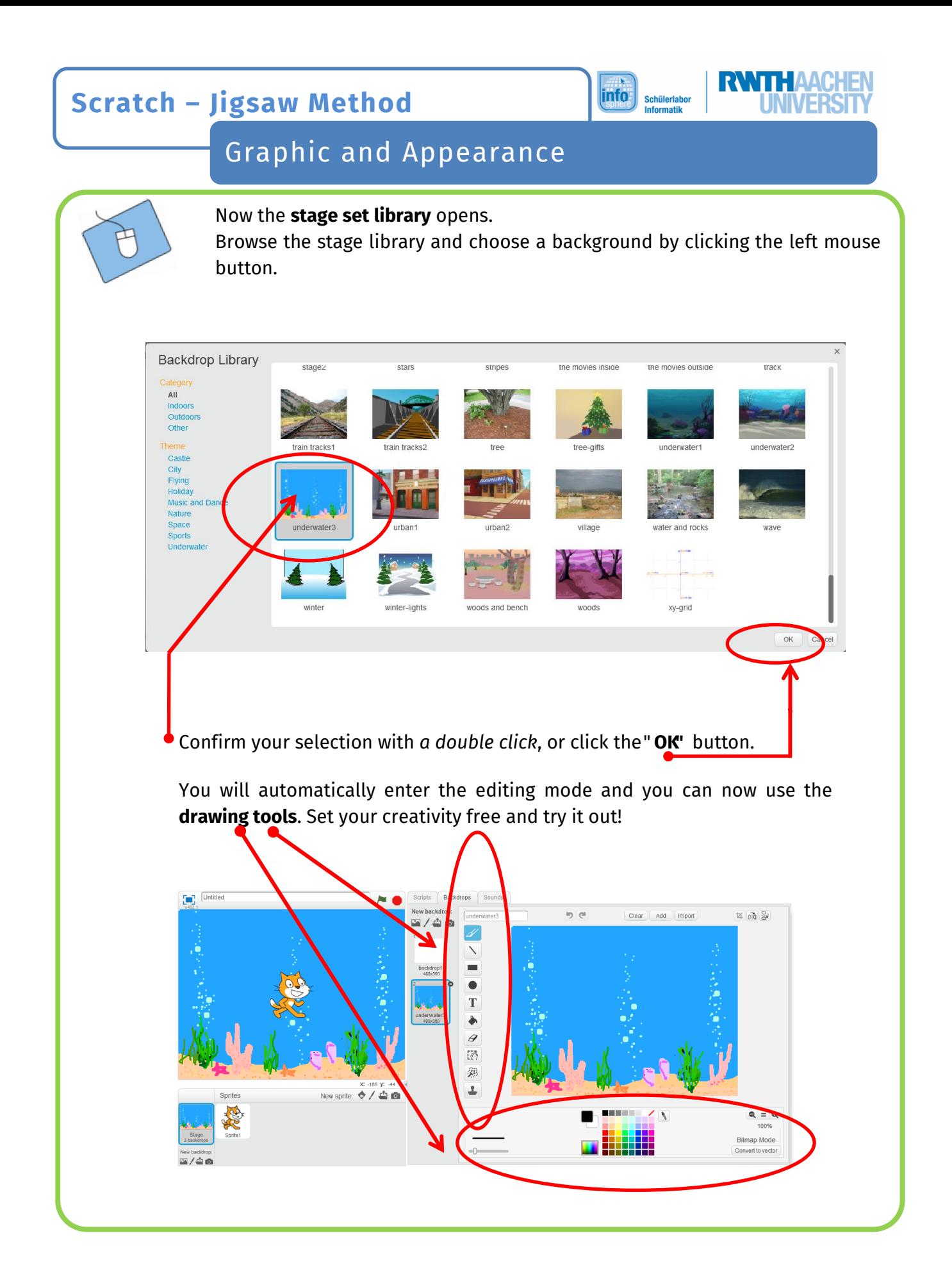

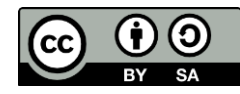

info Schülerlabor<br>Informatik

# RVI

## Graphic and Appearance

If you choose the function "**stage pictures"** all your stage backgrounds are shown in miniature format. You can **rename, delete**, or **add** completely new sets.

If you click on a miniature stage, it will be framed in **blue** and displayed to you as a **stage** ready for editing. You can now switch between your stage pictures.

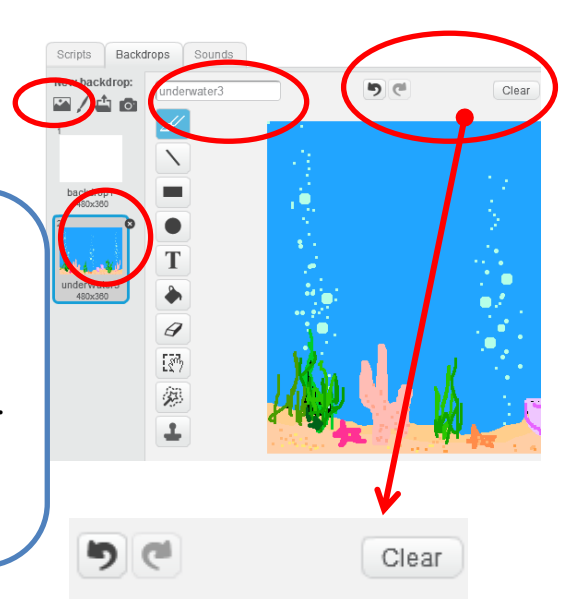

Use the **arrows** to **undo** or **restore** your stage artwork. With "*delete*" you delete all changes including pictures.  $\bigwedge$ 

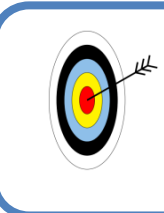

.

#### **Create characters:**

In consistency with your new stage images, it is now necessary to create new **characters**.

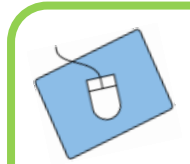

For this purpose, simply click the *new character* button. Now select any character from the **character library**.

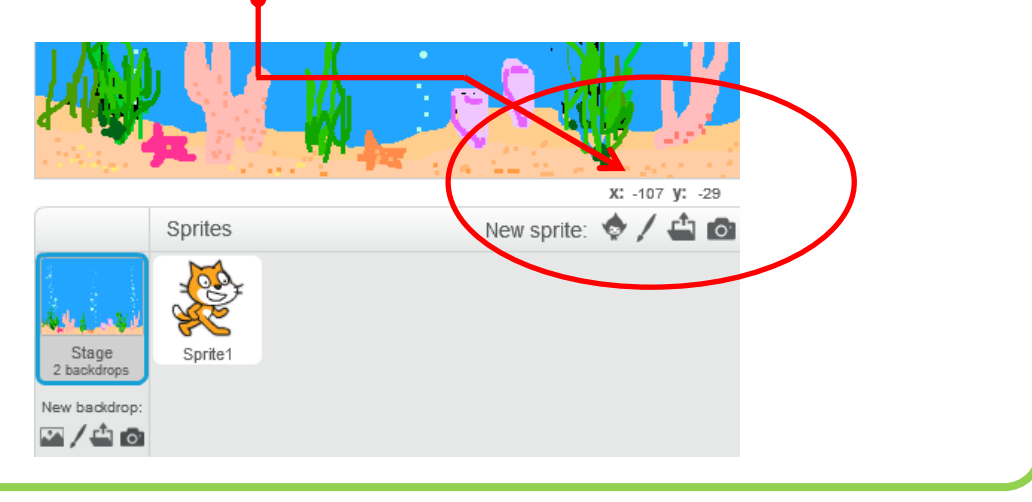

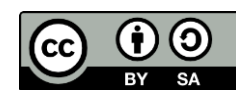

info **Schülerlabo Informatik** 

# RVIII

## Graphic and Appearance

Once you have chosen a character from the **character library**, you can change it (as you did before with the stage images) with the help of the drawing tools.

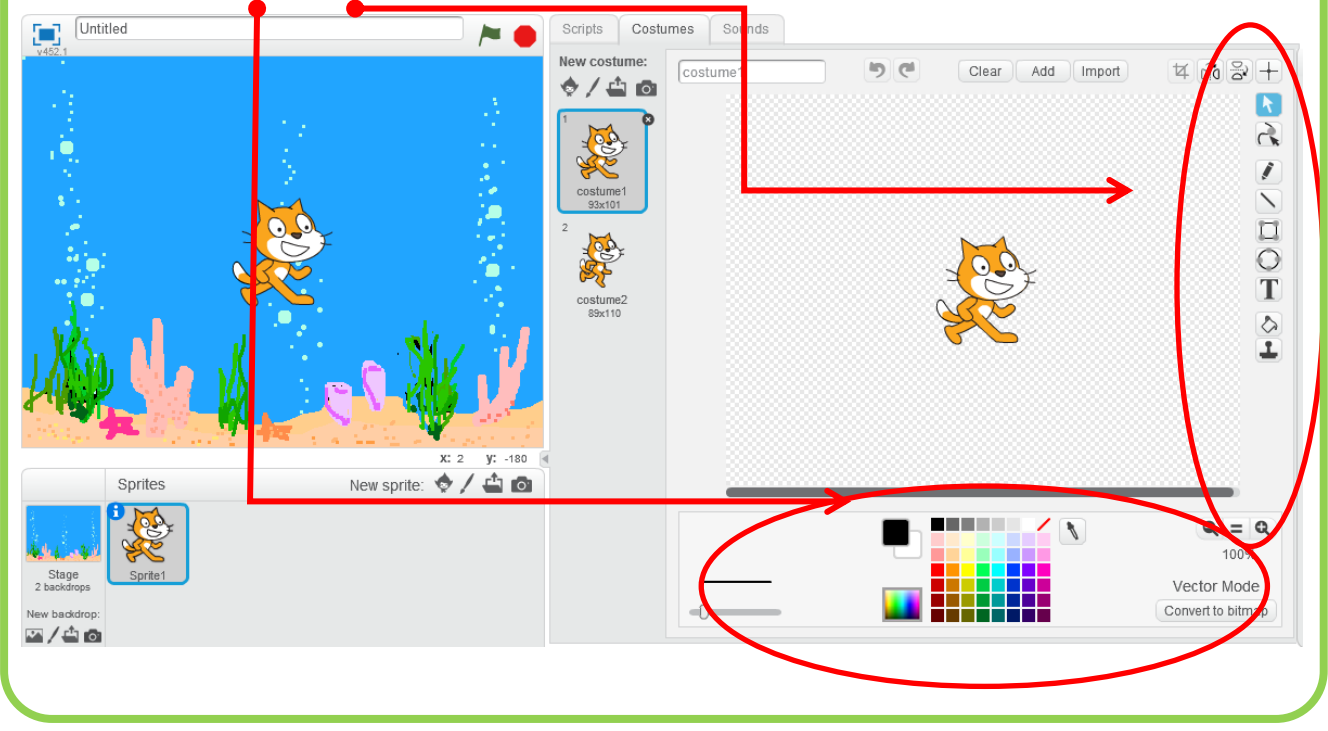

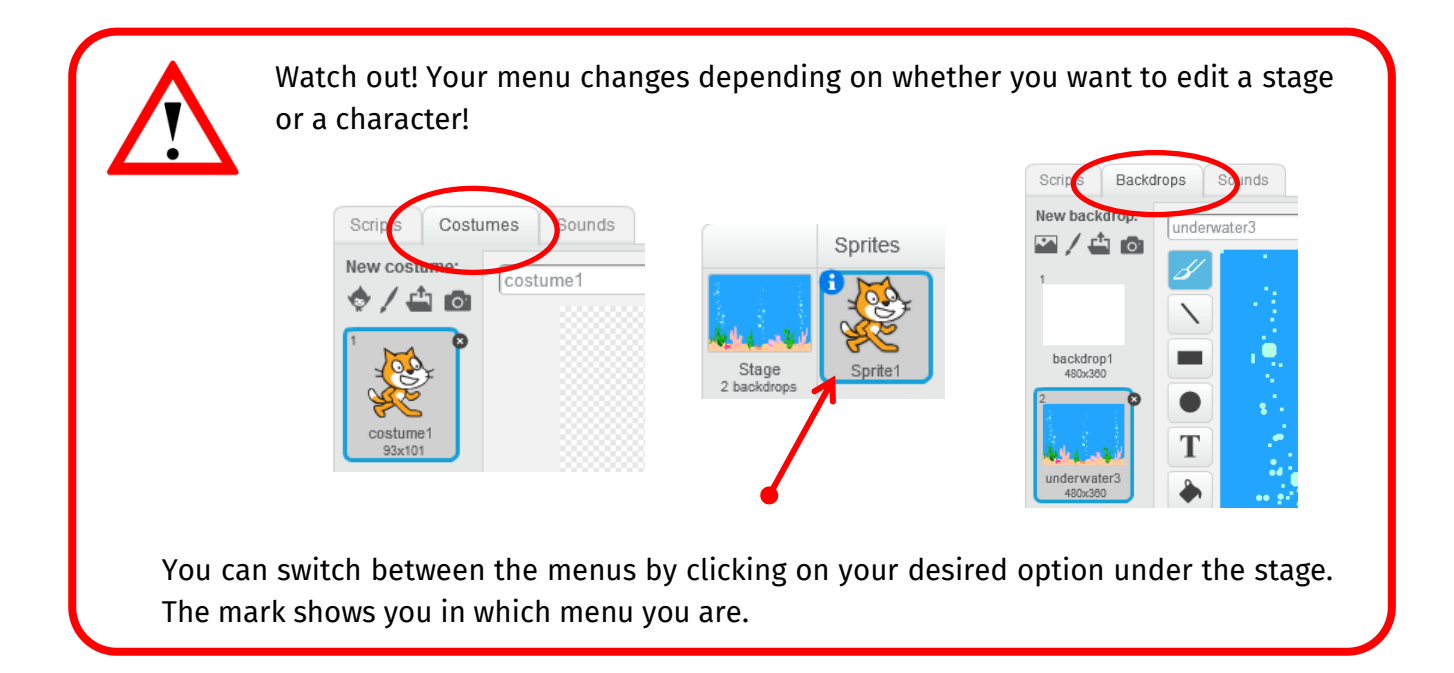

*Great! The first half is done! Let's have a short break and then move on!*

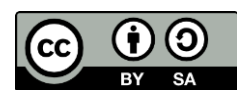

#### info Schülerlaho <u>nformatik</u>

## Graphic and Appearance

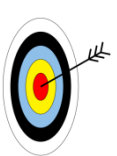

#### **Change of costume:**

Your character is now to change its appearance - the **costume** - and, at the same time, its **physical attitude**.

The necessary functions can be found in your menu **costume** as well as **scripts**. Make sure that your character is marked, otherwise the functions "scripts" are not available. Sprites

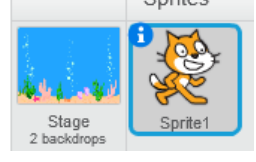

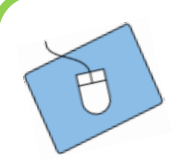

#### **Make a costume change:**

First, choose another costume in the menu **costume** and thus a further *posture* for your character.

Then go to the menu **scripts**. In this section you can choose the functions **Events** and **Appearance**. You can use simple function statements to indicate when the costume change should start and how quickly the change will take place.

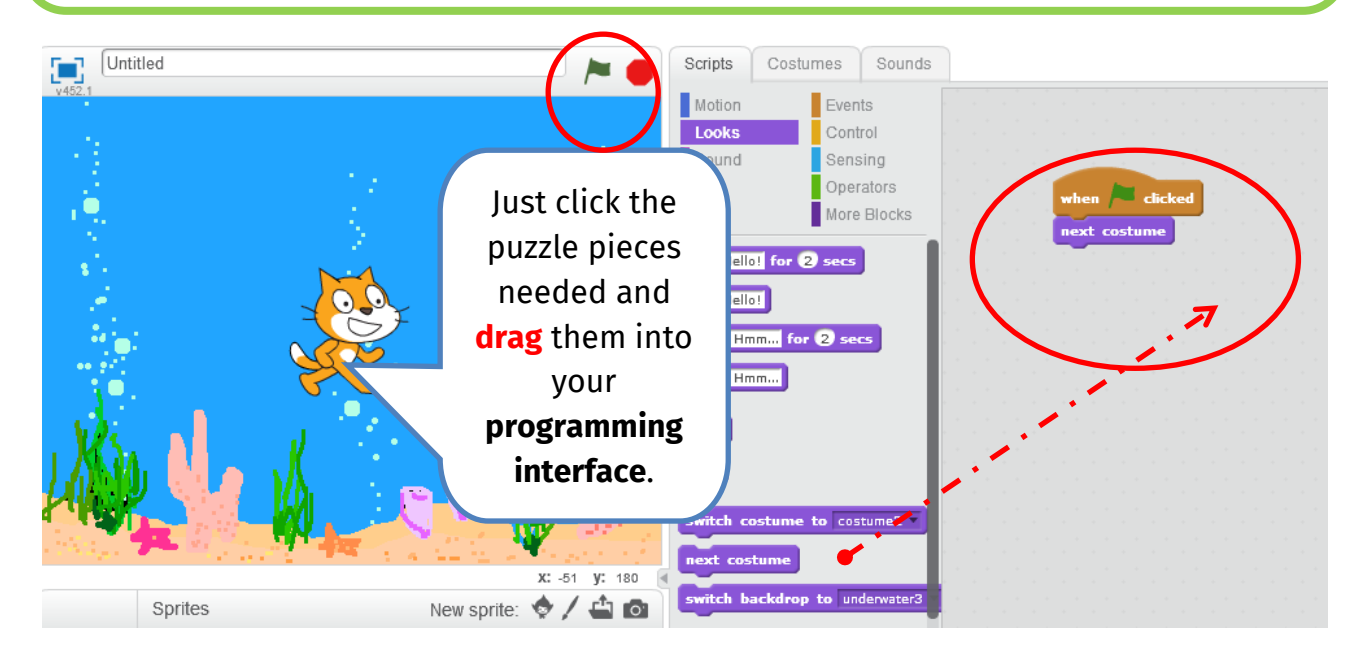

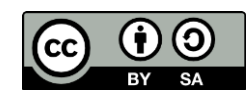

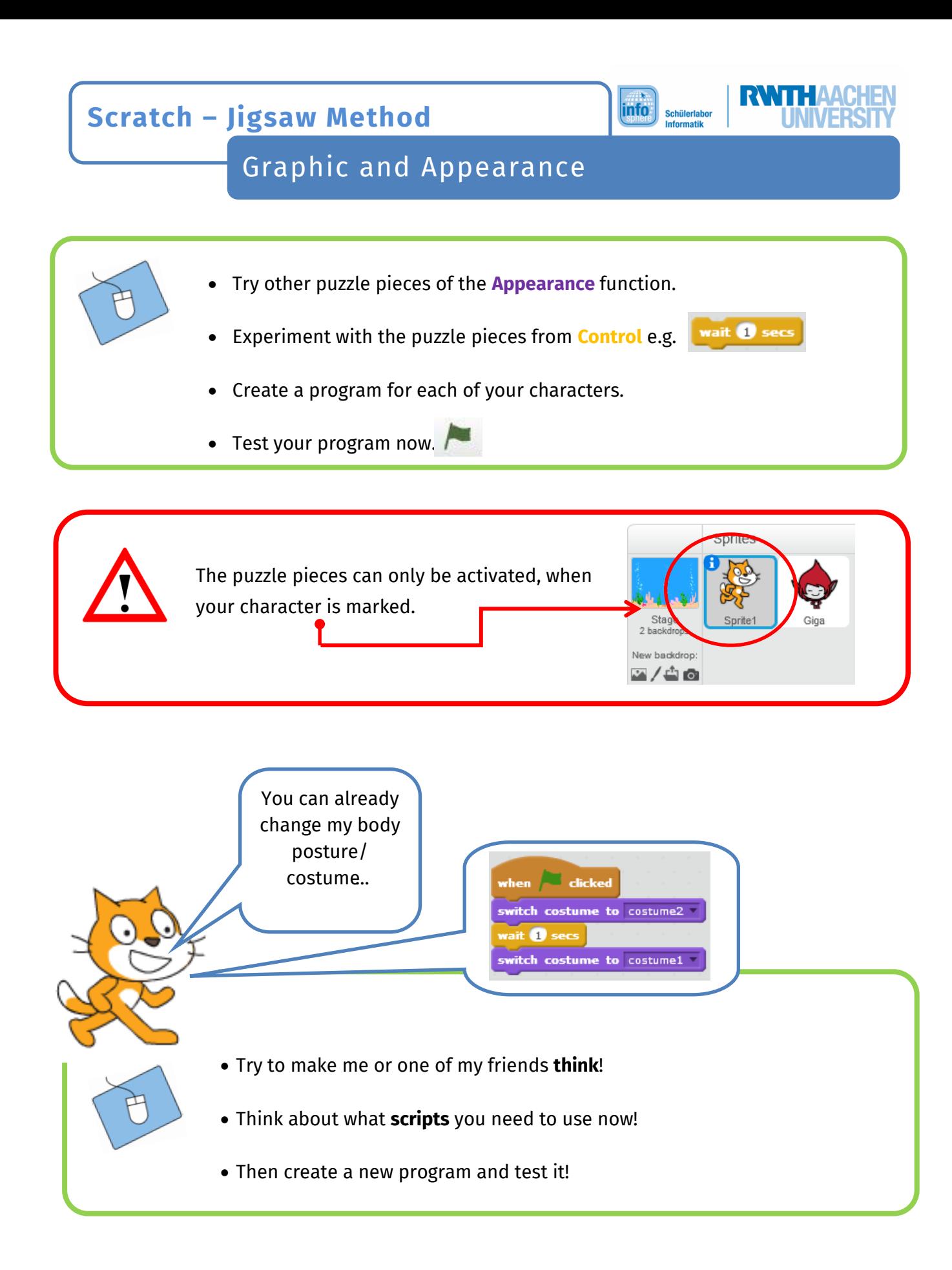

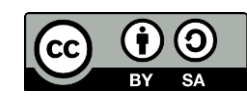

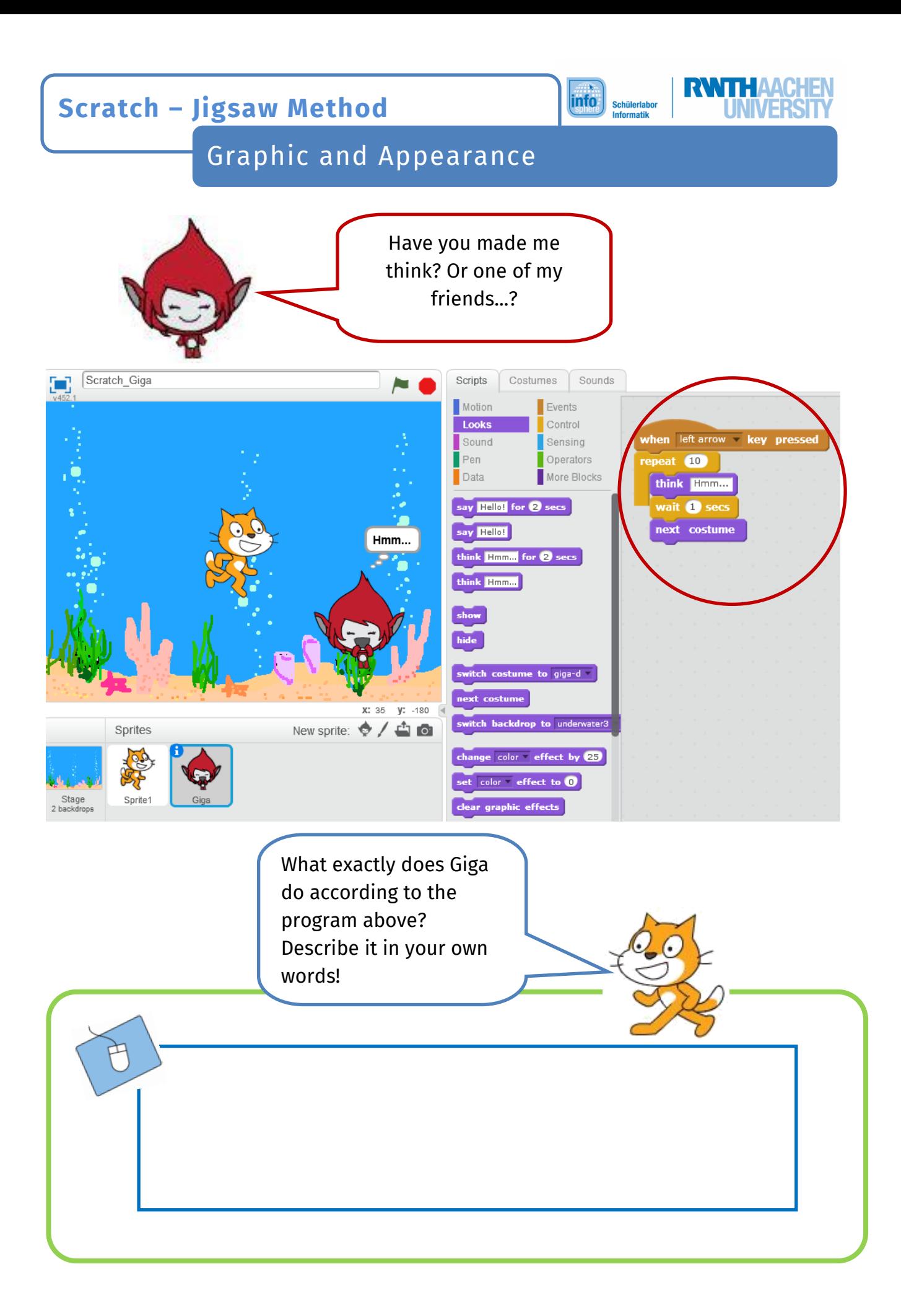

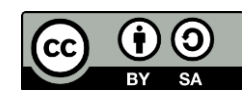

 $\overline{\mathsf{info}}$ Schülerlabor<br>Informatik R

## Graphic and Appearance

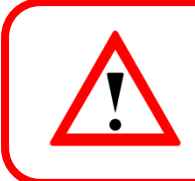

Do not forget the graphical elements, e.g. color change, size change, or shape change for your characters to create individual effects.

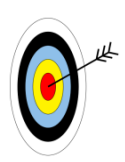

#### **Additional task:**

You can also change your stage image within a program sequence. Try it! And if you have trouble while doing so, ask your supervisor  $\circledcirc$ 

> *Congratulations, you have reached your goal!*

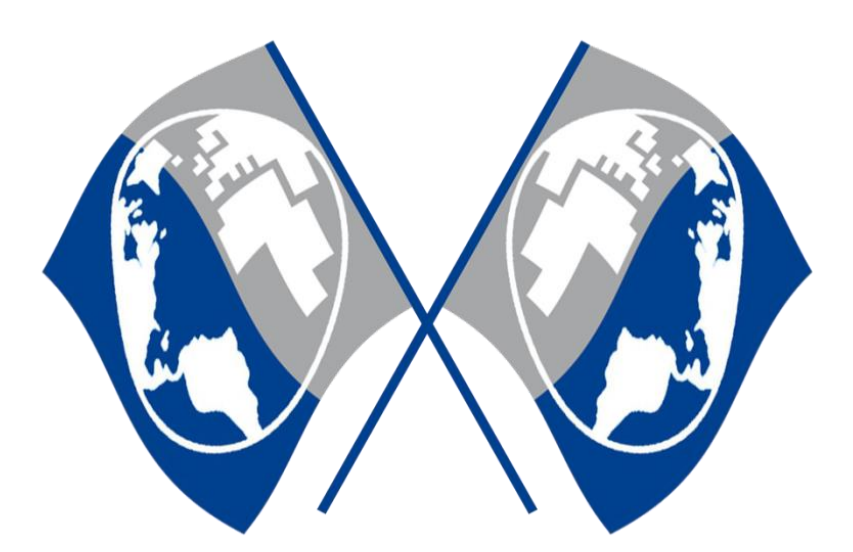

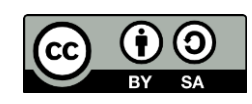